# **INSTRUCTION MANUAL**

## INTERFACE UNIT

## UV-22

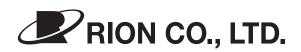

3-20-41 Higashimotomachi, Kokubunji, Tokyo 185-8533, Japan http://www.rion.co.jp/english/

## Organization of this manual

This manual describes the features, operation, and other aspects of the Interface Unit UV-22. If the unit is used together with other equipment to configure a measurement system, consult the documentation of all other components as well. The section starting on page iii contains important information about safety. Be sure to read and observe these precautions in full.

This manual contains the following sections.

#### Outline

Gives basic information about the unit.

#### Names of Parts and Functions

Briefly identifies and explains the front panel controls, rear panel connectors and all other parts of the unit.

#### Linking

Explains how to configure multiple units as a system.

#### **Power Supply Connection**

Explains how to make connections for powering the unit.

#### Preparations

Explains the procedure for communication with a computer (via USB or Ethernet) and the procedure for installing the USB driver.

#### Commands

Explains the communication protocol and sequence, and provides a definition of all commands.

#### Supplied CD-ROM

Explains the contents of the supplied CD-ROM.

#### Specifications

Lists the technical specifications of the unit.

#### **Reference Material**

Provides an explanation of maintenance parts.

\* Company names and product names mentioned in this manual are usually trademarks or registered trademarks of their respective owners.

## FOR SAFETY

In this manual, important safety instructions are specially marked as shown below. To prevent the risk of death or injury to persons and severe damage to the unit or peripheral equipment, make sure that all instructions are fully understood and observed.

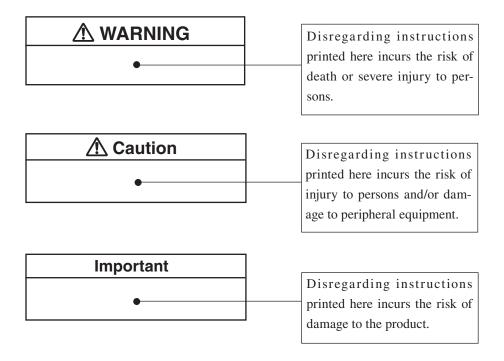

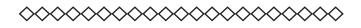

| Note | [                                 |
|------|-----------------------------------|
|      | Mentioned about the tips to       |
| •    | <br>use this unit properly. (This |
|      | messages do not have to do        |
|      | with safety.)                     |
|      |                                   |

To conform to the EU requirement of the Directive 2002/96/EC on Waste Electrical and Electronic Equipment, the symbol mark on the right is shown on the instrument.

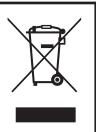

Œ

The product described in this manual is in conformity with the following standards;

EN61326:1997+A1:1998+A2:2001+A3:2003

Electrical equipment for measurement control and laboratory use.

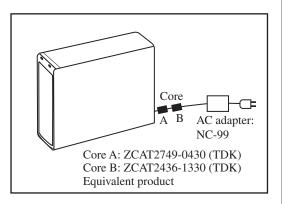

RION Co., Ltd.

3-20-41 Higashimotomachi, Kokubunji, Tokyo 185-8533, Japan

RION Co., Ltd. Europe Representative Office Schaepmanlaan 66, 4623 XZ, Bergen op Zoom, The Netherlands

## **Precautions**

- Operate the unit only as described in this manual.
- Do not disassemble the unit or attempt internal alterations.
- Observe the following precautions before using the unit:
  - Make sure that all connections are properly and safely established.
  - Make sure that the unit is operating normally.
- The permissible ambient temperature range for operation of the unit is -10 to +50°C. Relative humidity must be 90% or below.
- Do not use or store the unit in locations which
  - may be subject to strong magnetic fields or strong radiation, or
  - may be subject to high levels of dust or splashes of water, or
  - may be subject to gases or air with high salt or sulphur content, or are in the vicinity of stored chemicals, or
  - may be subject to high temperature, humidity, or to direct sunlight, or
  - may be subject vibrations or shock.
- Always switch off the power after using the unit.
- When disconnecting cables, always hold the plug and do not pull the cable.
- Use only the specified AC adapter or other specified power source.
- This is a precision device. Take care not to drop the unit and protect it from shocks.
- In case of malfunction, do not attempt any repairs. Note the condition of the unit clearly and contact the supplier.
- When disposing of the unit, follow national and local regulations regarding waste disposal.

## Contents

| Precautionsv                                           |
|--------------------------------------------------------|
| Outline1                                               |
| Names of Parts and Functions                           |
| Front Panel                                            |
| Rear panel5                                            |
| Top panel6                                             |
| Bottom panel6                                          |
| Linking7                                               |
| Linking procedure8                                     |
| Removing the cable from the link connector12           |
| Power Supply Connection                                |
| Preparations14                                         |
| Setting the ID number14                                |
| LOCAL (MASTER/SLAVE)16                                 |
| Master/Slave Operation17                               |
| Master/Slave operation for calibration17               |
| Master/Slave operation for setup18                     |
| Master/Slave operation for numeric readout switching18 |
| Communication19                                        |
| LAN connection20                                       |
| Installing the USB driver21                            |
| Installation procedure22                               |
| Ethernet setup                                         |

| Commands                      | 32 |
|-------------------------------|----|
| Transfer method and sequence  | 32 |
| Transfer codes                | 32 |
| Transfer format               |    |
| Block reception processing    | 35 |
| Command types                 | 35 |
| Error processing              | 35 |
| Transfer sequence             |    |
| Ratings                       | 42 |
| Guaranteed values             | 42 |
| Rated values                  | 42 |
| Commands                      | 43 |
| Command Format                | 44 |
| Command Reference             | 46 |
| Getting measurement values    | 58 |
| Measurement value data format | 59 |
| Supplied CD-ROM               | 62 |
| Specifications                | 63 |
| Reference Material            | 66 |
| Maintenance parts             | 66 |
| User Filter                   | 67 |

# Outline

The UV-22 is a dedicated interface unit for use with the Sound Level Meter Unit UN-14 and Vibration Meter Unit UV-15. Up to 16 UN-14 and UV-15 units can be linked to a single UV-22. Both USB and Ethernet (LAN) interfaces are provided for connection of the UV-22 to a computer, allowing setup, measurement control, and data retrieval for the UN-14 and UV-15 from the computer.

The supplied UV-22Viewer software makes it easy to establish settings for the UN-14 and UV-15 and display measurement results on the computer. User filter settings \*1 for the UN-14/UV-15 can also be made.

The Master/Slave function \*<sup>2</sup> of the UN-14/UV-15 is supported as well, which simplifies operation of multiple units.

\*1 User filter

One cutoff frequency as specified below can be added by the user to the factory default high-pass filter and low-pass filter settings of the UN-14/UV-15.

Cutoff frequency (UV-15: -10% attenuation, UN-14: -3 dB attenuation)

- HPF: 3 Hz, 3.15 Hz, 4 Hz, 5 Hz, 6.3 Hz, 8 Hz, 10 Hz, 12.5 Hz, 15 Hz, 16 Hz, 20 Hz, 25 Hz, 30 Hz, 31.5 Hz, 40 Hz, 50 Hz, 63 Hz, 80 Hz, 100 Hz, 125 Hz, 150 Hz, 160 Hz.
  Attenuation slope:-18 dB/oct
- LPF: 300 Hz, 315 Hz, 400 Hz, 500 Hz, 630 Hz, 800 Hz, 1 kHz, 1.25 kHz, 1.5 kHz, 1.6 kHz, 2 kHz, 2.5 kHz, 3 kHz, 3.15 kHz, 4 kHz, 5 kHz, 6.3 kHz, 8 kHz, 10 kHz, 12.5 kHz, 15 kHz, 16 kHz, 20 kHz (25 kHz, 31.5 kHz, 40 kHz, 50 kHz).
  Settings in brackets are for UN-14 only.
  Attenuation slope: -18 dB/oct

Frequency response characteristics for the high-pass filter and low-pass filter are shown in the "Reference Material" section (from page 66).

\*2 Master/Slave function

When multiple UN-14 or UV-15 units are linked, the settings of other units (Slave units) can be changed from one unit (Master unit) using this function.

For example, if you set one UN-14 (Master unit) to CAL (calibration) mode using a special key action, all other UN-14 units (Slave units) will also go into calibration mode. (To do this, you simply need to press and hold the CAL key on the unit you want to use as Master unit.)

The following optional equipment is available.

Sound Level Meter Unit UN-14
 Single-channel sound level meter unit supporting the connection of a measurement microphone with preamplifier.

Vibration Meter Unit UV-15
 Single-channel vibration meter unit supporting the connection of an accelerometer.

# Names of Parts and Functions

## **Front Panel**

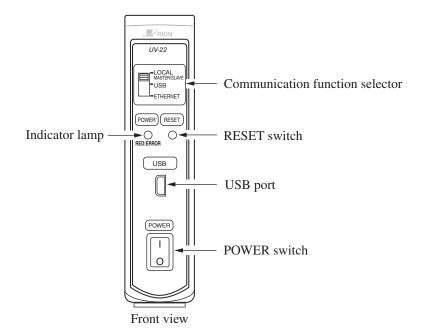

#### Communication function selector

#### LOCAL (MASTER/SLAVE)

Select this position when the linked UN-14/UV-15 units are not to be controlled via a USB or Ethernet connection but by their own switches and operation keys.

#### USB:

Select this position to use the USB interface for communication. Ethernet:

Select this position to use the Ethernet (LAN) interface for communication.

#### **RESET** switch

Pressing this switch resets the UV-22 as well as linked UN-14/UV-15 units and performs a restart. Use this in case of a communication problem.

#### USB port

To use USB for the connection to a computer, plug the USB cable into this connector.

The connector on the cable must be a mini-B type.

If using USB for the first time, the USB driver must be installed on the computer.

#### POWER switch

Set to ON to activate the unit.

If an AC adapter is connected to the UV-22, setting the POWER switch to ON will also supply power to the linked UN-14/UV-15 units. When using the Battery Unit BP-17, connect the AC adapter to the BP-17 and leave the POWER switch of the UV-22 set to ON. Power on/off then is controlled with the power switch of the BP-17.

#### Indicator lamp

This LED indicator shows power on/off status, initialization, and error information.

LED flashes green: Initialization in progress

Communication commands cannot be received.

LED light in green: Unit operative, send/receive enabled.

LED light in red or flashing in red:

Error has occurred.

LED off:

Power is off.

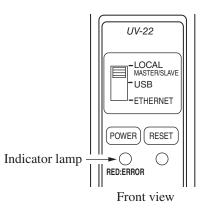

## **Rear panel**

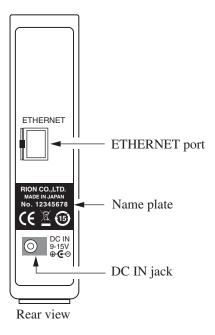

#### ETHERNET port

The LAN cable for Ethernet connection must be plugged in here.

#### Name plate

Shows the serial number and other information about the unit.

#### DC IN jack

The optional AC adapter NC-99 or an external DC power supply can be connected here.

#### **Top panel**

The top panel of the unit has two hooks which can be used to join multiple units together.

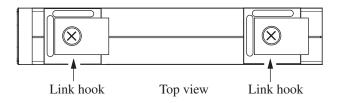

#### **Bottom panel**

Removing the cover plates on the bottom of the unit gives access to a connector that is used to supply power and for signal transfer when linking UN-14/UV-15 units.

Use the link plate supplied with the UN-14/UV-15 to join multiple units.

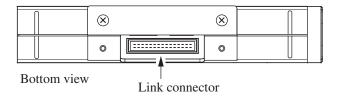

# Linking

# Install the Interface Unit UV-22 in the leftmost position of a linked series of units as seen from the front.

Required tool:

Phillips screwdriver (JIS B 4633:1998, type H, No. 2)

| Important<br>Precautions for linking units                              |                                            |  |  |  |
|-------------------------------------------------------------------------|--------------------------------------------|--|--|--|
| • Make sure that power is OFF before start-                             |                                            |  |  |  |
|                                                                         | ing:                                       |  |  |  |
| - Disconnect AC adapter.                                                |                                            |  |  |  |
| <ul> <li>When using Battery Unit BP-17: Remove<br/>batteries</li> </ul> |                                            |  |  |  |
| • Do not use any screws other than the ones                             |                                            |  |  |  |
| supplied with the product.                                              |                                            |  |  |  |
| • Do not insert any objects (pieces of metal,                           |                                            |  |  |  |
| pencil lead, etc.) into the unit.                                       |                                            |  |  |  |
| Use only the specified screwdriver (Phillips                            |                                            |  |  |  |
| screwdriver, JIS B 4633:1998, type H, No.                               |                                            |  |  |  |
| 2). Otherwise the cross-shaped slots on the                             |                                            |  |  |  |
|                                                                         | screw heads may be damaged.                |  |  |  |
|                                                                         |                                            |  |  |  |
| V                                                                       | ibration Meter Unit Sound Level Meter Unit |  |  |  |
| UV-15 UN-14                                                             |                                            |  |  |  |

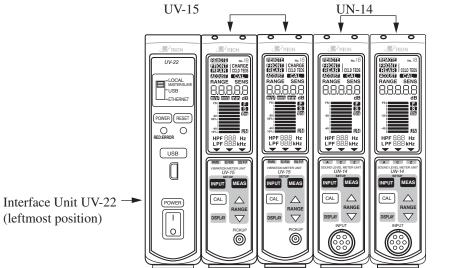

Example for linked units

#### Linking procedure

1. Remove the two link hooks on the top panel. Do not remove these hooks for the unit that will be the rightmost unit as seen from the front.

Put the screws and hooks in a box or other suitable container, to make sure that you do not lose any parts. The parts will be required later for reassembly.

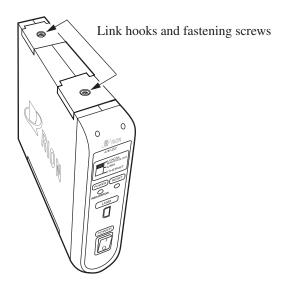

2. Plug the link connector of each unit into the link connector of the next unit.

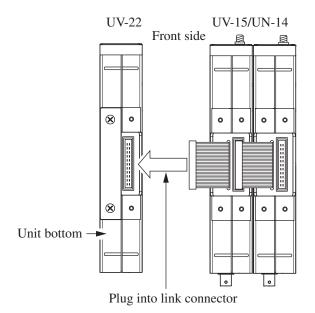

3. After plugging in the link connectors, use the link plates supplied with the UN-14/UV-15 and the screws removed in step 1 to provisionally join the units as shown below.

Be sure to use the screws removed in step 1.

Why not to use other screws:

Too short screws will not properly secure the plate.

Too long screws may damage parts inside the unit.

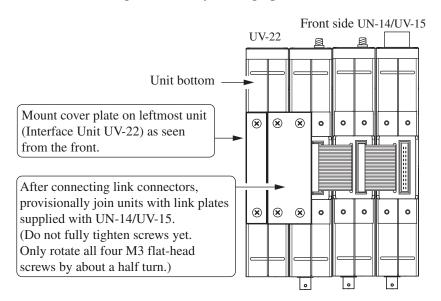

4. Attach the link hooks removed in step 1 to the unit tops, so that the units are locked together.

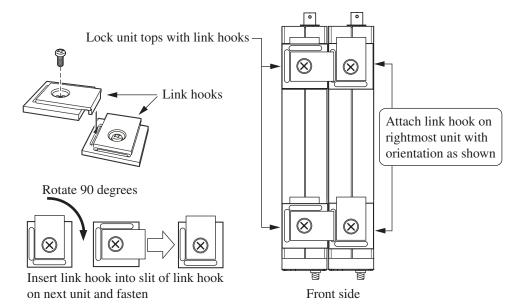

 Make sure that all link connectors are plugged in, and sequentially link the units with the link plates supplied with the UN-14/UV-15. Attach the cover plates to the leftmost and rightmost unit. Securely tighten all flat-head screws.

Use the screws removed in step 1 to fasten the plates.

Why not to use other screws:

Too short screws will not properly secure the plate. Too long screws may damage parts inside the unit.

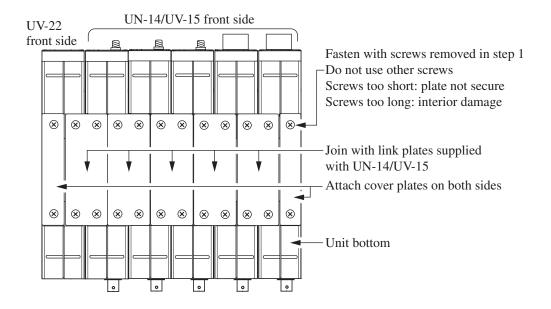

6. Attach the link hooks to the unit tops, so that the units are locked together.

Securely tighten all screws.

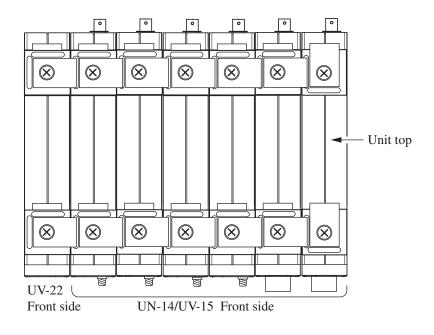

# NoteIf you have lost the original screws, refer to the<br/>information about maintenance parts on page 66.Commercially available screws can also be used,<br/>provided that exact specifications are met.Fastening screw for link hook on unit top<br/>Truss-head screw M4×8 (screw length 8 mm)Fastening screw for link plate on unit bottom<br/>Flat-head screw M3×10 (screw length 10 mm)Screw types listed according to JIS B 1111.

#### Removing the cable from the link connector

To unplug the link connector, grasp the tag as shown in the illustration below and carefully pull the connector out.

#### Important

Be sure to grasp the side with the "3M" lettering. If you pull on the other side, the tag may break.

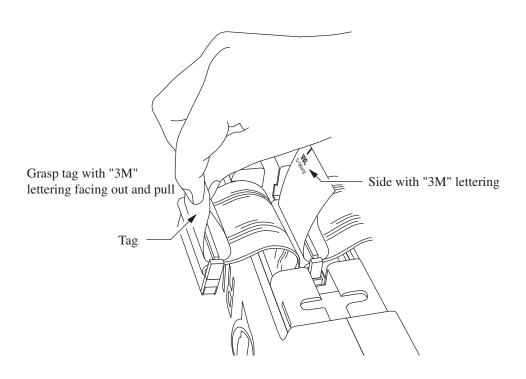

# **Power Supply Connection**

The Interface Unit UV-22 has a power switch that can control power to the entire system.

To provide power, purchase the optional AC adapter NC-97 or NC-99.

| Important                                       |
|-------------------------------------------------|
| Connect the power only after assembling and     |
| linking the system.                             |
| Do not use any AC adapter other than the speci- |
| fied model. Otherwise malfunction and damage    |
| may occur.                                      |

| Power supply limitations    |                            |                |  |  |
|-----------------------------|----------------------------|----------------|--|--|
| Power supply type           | Max. number of units       |                |  |  |
| AC adapter (option)         | NC-97                      | Up to 10 units |  |  |
|                             | NC-99                      | Up to 16 units |  |  |
| Battery Unit BP-17 (option) | IEC R14 (size C) battery×8 | Up to 3 units  |  |  |

Connect the AC adapter to the Interface Unit UV-22.

If the Battery Unit BP-17 is part of the system, connect the AC adapter to the BP-17.

 $\sim$  UN-14/UV-15 rear panel  $\rightarrow$  UV-22 rear panel

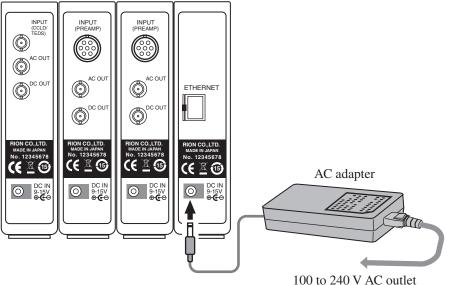

## **Preparations**

## Setting the ID number

When multiple UN-14 or UV-15 units are linked, you must assign a unique ID number to each unit for identification.

The setting is made with the operation keys on the UN-14 and UV-15. The default ID number setting both for the UN-14 and UV-15 is No. 1. Be sure to change the setting when there is more than one unit. The setting range is No. 1 to No. 16.

The ID number is used to identify the unit for communication. If there is more than one unit in the same system with the same ID number, correct communication will not be possible.

See illustration below.

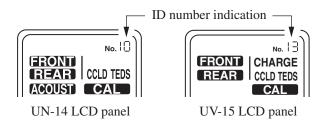

- 1. When you press the INPUT key on the operation panel of the UN-14 or UV-15 two or three times in succession, the ID number starts to flash.
- 2. Use the RANGE keys to set the number. When the setting is complete, press the MEAS key to return to the measurement screen.

Make the setting for each unit individually, so that each unit has a unique ID number.

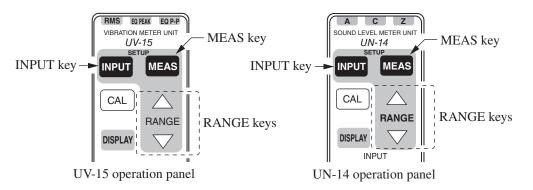

## LOCAL (MASTER/SLAVE)

When the USB or Ethernet (LAN) interface is not to be used and measurement is controlled with the operation keys on each individual unit, or when wanting to use the Master/Slave function, set the communication function selector to "LOCAL (MASTER/SLAVE)".

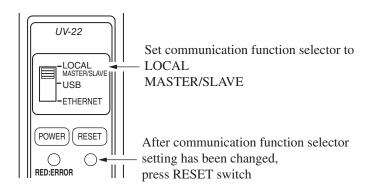

Items controlled by Master/Slave function

|                                   | UN-14                                                                          | UV-15                                                                                                    |  |
|-----------------------------------|--------------------------------------------------------------------------------|----------------------------------------------------------------------------------------------------|--|
| CAL key                           | CAL ON/OFF                                                                     | CAL ON/OFF                                                                                                  |  |
| DISPLAY key                       | Numeric indication selection<br>Instantaneous value/range display              | Numeric indication selection<br>Instantaneous value/range display                                           |  |
| Setting selected<br>with MEAS key | A, C, Z<br>F, S, 10 ms<br>HPF (except user filter)<br>LPF (except user filter) | m/s <sup>2</sup> , mm/s, mm<br>RMS, EQ PEAK, EQ P-P<br>HPF (except user filter)<br>LPF (except user filter) |  |

#### **Master/Slave Operation**

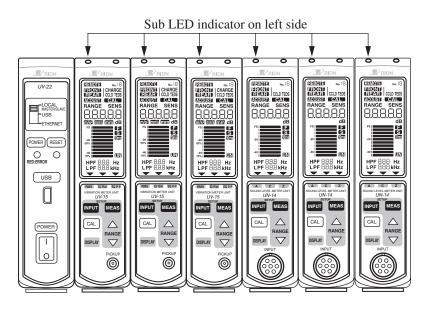

#### Master/Slave operation for calibration

Switching calibration on or off at one unit can be used to control calibration on/off for all other linked units as well.

Example: Use CAL key of one UV-15 unit

- 1. Select one of several linked UV-15 units. This unit is referred to as the Master unit, and all other UV-15 units will be Slave units.
- 2. While the Master unit is in the measurement mode, press and hold its CAL key for at least 2 seconds.

The sub LED indicator of the Master unit starts to flash in green. Subsequently, the sub LED indicators of all linked UV-15 units (Slave units) briefly light up in green, and all units are switched to calibration mode. (If there are UN-14 units in the system, these will also be switched to calibration mode.)

3. To turn the calibration mode at all units off, repeat the procedure from step 1.

#### Master/Slave operation for setup

Settings made at one unit (Master unit) can be reflected at all other connected units of the same type. This function distinguishes between UN-14 and UV-15 units.

Example: Setup mode of UV-15

- 1. Select one of several linked UV-15 units. This unit is referred to as the Master unit, and all other UV-15 units will be Slave units.
- While the Master unit is in the measurement mode, press and hold its MEAS key for at least 2 seconds. The sub LED indicator of the Master unit starts to flash in green. Subsequently, the sub LED indicators of all linked UV-15 units (Slave units) briefly light up in green, and all units are switched to the same settings as selected on the Master unit.

#### Master/Slave operation for numeric readout switching

The numeric display setting made at one unit (Master unit) can be reflected at all other connected units (Slave units).

Example: Numeric readout of UV-15

- 1. Select one of several linked UV-15 units. This unit is referred to as the Master unit, and all other UV-15 units will be Slave units.
- While the Master unit is in the measurement mode or calibration mode, press and hold its DISPLAY key for at least 2 seconds. The sub LED indicator of the Master unit starts to flash in green. Subsequently, the sub LED indicators of all linked UV-15 units (Slave units) briefly light up in green, and all units are switched to the readout setting as selected on the Master unit (range indication or instantaneous value indication).

#### Note

The Master/Slave function distinguishes between UV-15 and UN-14.

#### Communication

The UV-22 supports two formats for communication with a computer: USB or Ethernet.

After establishing a connection, setup of the UN-14 and UV-15 units, measurement data readout, and user filter settings can be controlled from the computer.

#### Important

Also while connected via USB or Ethernet, the operation keys on the UV-15 or UN-14 can be used.

#### **USB** connection

When the USB interface is used, the computer must be connected as the host and the UV-22 as a device.

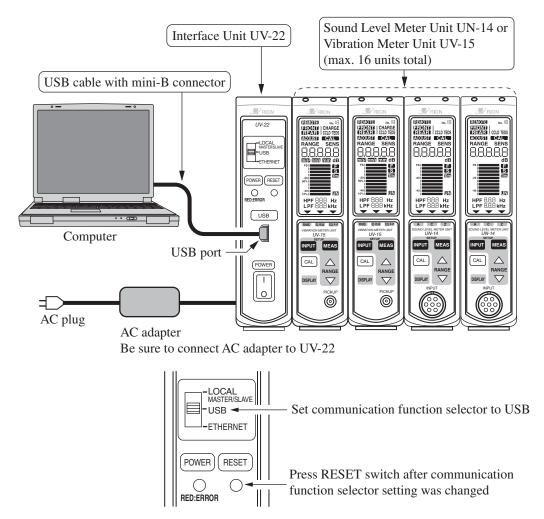

#### LAN connection

When the Ethernet (LAN) interface is used, the computer must be connected as a client and the UV-22 as a server.

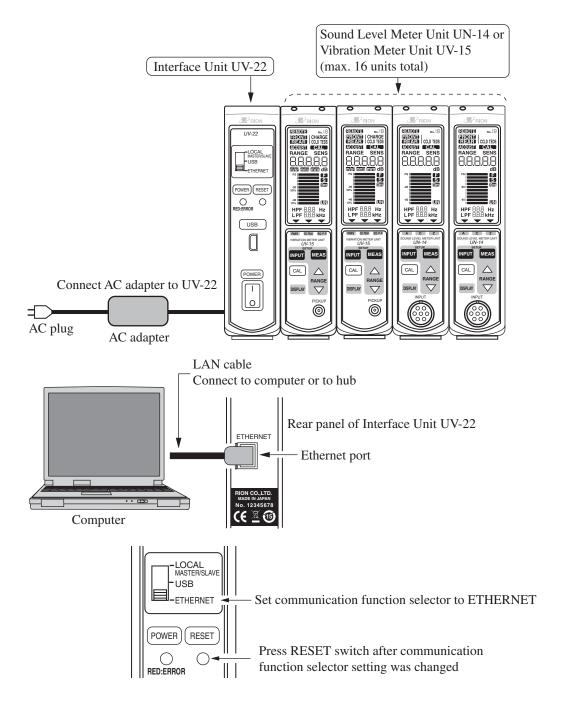

#### Installing the USB driver

To use USB for communication, the supplied USB driver must first be installed on the computer that you intend to use.

The USB driver is found on the UV-22Viewer CD-ROM supplied with the unit.

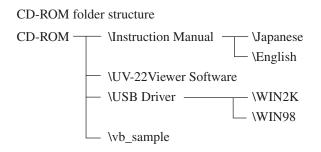

Instruction Manual folder

Contains the documentation in electronic format.

UV-22Viewer Software folder

Contains the UV-22Viewer application software.

USB Driver folder

Contains the USB driver.

| WIN2K: | For Windows 2000/XP/Vista |
|--------|---------------------------|
| WIN98: | For Windows 98 SE         |

vb\_sample folder

Contains sample software for retrieving data from the UV-22 using the DOD command. The software is written in Visual Basic.

#### Installation procedure

- 1. Start up the computer. Close any other software that is running.
- 2. Make sure that the POWER switch of the UV-22 is set to OFF and that the communication function selector on the front panel is set to USB.
- 3. Plug the USB cable into the USB port of the UV-22 and plug the other end of the cable into the USB port of the computer. Then turn on power to the UV-22.

The USB driver can be installed also while the UV-22 is linked to UN-14 and UV-15 units.

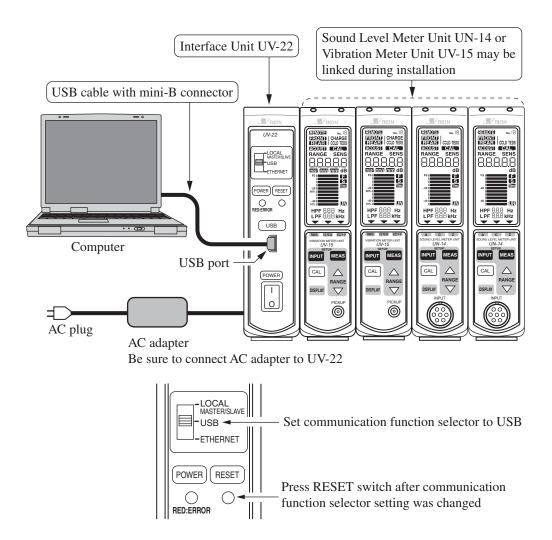

After a while, a window such as shown below will appear on the computer screen.

Example of the USB driver installation using Windows 2000

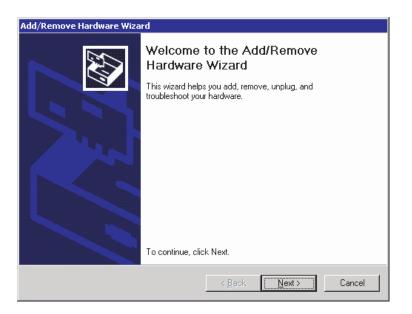

4. Click the [Next] button.

| Upgrade Device Driver Wizard                                                                                                    |
|----------------------------------------------------------------------------------------------------|
| Install Hardware Device Drivers<br>A device driver is a software program that enables a hardware device to work with<br>an operating system. |
| This wizard upgrades drivers for the following hardware device:                                                                              |
| 2                                                                                                    |
| Upgrading to a newer version of a device driver may add functionality to or improve the<br>performance of this device.                       |
| What do you want the wizard to do?                                                                                                    |
| $\odot$ Search for a suitable driver for my device (recommended)                                                                             |
| Display a list of the known drivers for this device so that I can choose a specific driver                                                   |
|                                                                                                    |
| < <u>B</u> ack <u>N</u> ext> Cancel                                                                                                    |

5. Select [Display.....driver] and click the [Next] button.

| Upgrade Device Driver Wizard                                                                               |                                                                                         |
|----------------------------------------------------------------------------------------------------|-----------------------------------------------------------------------------------------|
| Select a Device Driver<br>Which driver do you want to install for thi                                      | s device?                                                                               |
| Select the manufacturer and model of have a disk that contains the driver yo                               | your hardware device and then click Next. If you<br>u want to install, click Have Disk. |
| Mo <u>d</u> els:<br>RION UV-22 USB to RS232C Converter Virtua                                              | I COM Port                                                                              |
| <ul> <li>Show <u>compatible</u> hardware</li> <li>Show <u>all</u> hardware of this device class</li> </ul> | <u>H</u> ave Disk                                                                       |
|                                                                                                    | < <u>B</u> ack <u>N</u> ext> Cancel                                                     |

6. Select [Show compatible hardware] and click the [Have Disk...] button.

| Install Fro | om Disk                                                                                 | ×              |
|-------------|-----------------------------------------------------------------------------------------|----------------|
| _           | Insert the manufacturer's installation disk into the drive selected, and then click OK. | OK<br>Cancel   |
|             | Copy manufacturer's files from:                                                         | <u>B</u> rowse |

7. Click the [Browse...] button.

| Locate File        |                                                                      |                                    |   |          | ? ×                    |
|--------------------|----------------------------------------------------------------------|------------------------------------|---|----------|------------------------|
| Look jn:           | : 📜 My Computer                                                      | r                                  | • | 🗢 🗈 💣 🎟• |                        |
| History<br>Desktop | 31/2 Floppy (A<br>Local Disk (C:)<br>Local Disk (C:)<br>RION_UV22 (B |                                    |   |          |                        |
| My Documents       |                                                                      |                                    |   |          |                        |
| My Network P       | File <u>n</u> ame:<br>Files of <u>typ</u> e:                         | *.inf<br>Setup Information (*.inf) |   | <b>•</b> | <u>O</u> pen<br>Cancel |

8. Select the "CD-ROM(RION\_UV22)" folder under the "My computer" folder and click the [Open] button.

| Locate File                                       |                         |                           |   |         | ? ×          |
|---------------------------------------------------|-------------------------|---------------------------|---|---------|--------------|
| Look jn:                                          | RION_UV22               | (E:)                      | • | 🗢 🗈 💣 🎫 |              |
| History<br>Desktop<br>My Documents<br>My Computer | USB Driver              |                           |   |         |              |
| My Network P                                      | ,<br>File <u>n</u> ame: | *.inf                     |   | ¥       | <u>O</u> pen |
|                                                   | Files of type:          | Setup Information (*.inf) |   | 7       | Cancel       |

9. Select the "USB Driver" folder and click the [Open] button.

| Locate File  |                    |                           |   |          | ? ×          |
|--------------|--------------------|---------------------------|---|----------|--------------|
| Look jn:     | 🔄 USB Driver       |                           | - | 🗢 🗈 💣 🎟- |              |
| History      | WIN2K<br>WIN98     |                           |   |          |              |
| Desktop      |                    |                           |   |          |              |
| My Documents |                    |                           |   |          |              |
| My Computer  |                    |                           |   |          |              |
|              | File <u>n</u> ame: | ×.inf                     |   | •        | <u>O</u> pen |
| My Network P | Files of type:     | Setup Information (*.inf) |   | ~        | Cancel       |

10. Select the "WIN2K" folder and click the [Open] button.

| Locate File                                       |                                              |                                          |   |          | ? ×                    |
|---------------------------------------------------|----------------------------------------------|------------------------------------------|---|----------|------------------------|
| Look jn:                                          | 🔄 WIN2K                                      |                                          | - | 🗢 🗈 💣 🎫  |                        |
| History<br>Desktop<br>My Documents<br>My Computer | UV22U5BVCOM                                  |                                          |   |          |                        |
| My Network P                                      | File <u>n</u> ame:<br>Files of <u>type</u> : | UV22USBVCOM<br>Setup Information (*.inf) |   | <b>v</b> | <u>O</u> pen<br>Cancel |

11. Select the "UV22USBVCOM" icon and click the [Open] button.

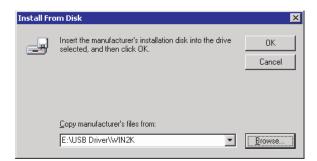

### 12. Click the [OK] button.

| Sele              | : Device Driver Wizard<br>ct a Device Driver<br>Which driver do you want to install for this d                                                                   | levice?        |                |           |  |
|-------------------|----------------------------------------------------------------------------------------------------|----------------|----------------|-----------|--|
| Ţ                 | Select the manufacturer and model of your hardware device and then click Next. If you have a disk that contains the driver you want to install, click Have Disk. |                |                |           |  |
| Models:<br>RION I | UV-22 USB to RS232C Converter Virtual C                                                                                                    | OM Port        |                |           |  |
|                   |                                                                                                    |                |                | Have Disk |  |
|                   |                                                                                                    | < <u>B</u> ack | <u>N</u> ext > | Cancel    |  |

13. Click the [Next] button.

| Upgrade Device Driver Wizard                                                                                                    |  |  |  |  |
|----------------------------------------------------------------------------------------------------|--|--|--|--|
| Start Device Driver Installation         Example           The device driver will be installed with the default settings.         Image: Comparison of the setting setting |  |  |  |  |
| The wizard is ready to install the driver for the following hardware device:                                                                                                    |  |  |  |  |
| RION UV-22 USB to RS232C Converter Virtual COM Port                                                                                                    |  |  |  |  |
| Windows will use default settings to install the software for this hardware device. To<br>install the software for your new hardware, click Next.                                                                                                    |  |  |  |  |
|                                                                                                    |  |  |  |  |
| < <u>B</u> ack <u>Next&gt;</u> Cancel                                                                                                    |  |  |  |  |

14. Click the [Next] button.

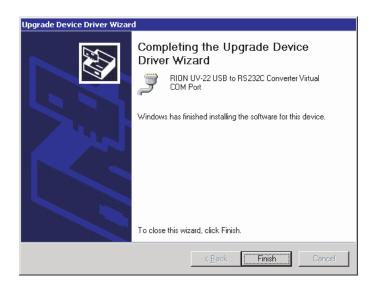

15. The USB driver installation is complete.

The driver installation starts. When the installation has completed normally, the following information appears.

The USB driver is now installed.

### **Ethernet setup**

To use the Ethernet interface for connection to a computer, you must first make settings for IP address, subnet mask, and default gateway for the UV-22.

To assign an IP address to the UV-22 and make other initial settings, the USB connection is used.

The UV-22Viewer software (on the supplied CD-ROM) has a function for easily making these settings.

### Procedure

The following explanation assumes that the USB driver has been installed.

Execute "UV-22Viewer.exe" to start the application. The initial screen such as shown below appears.

| 🔍 U¥-22¥iewer   | × |
|-----------------|---|
| Help            |   |
|                 |   |
|                 |   |
| UV-22Viewer     |   |
|                 |   |
| USB             |   |
|                 |   |
| 1               |   |
| LAN             |   |
|                 |   |
| LAN Setting     |   |
|                 |   |
|                 |   |
| TIMEOUT Setting |   |
|                 |   |
| END             |   |
| END             |   |
|                 |   |

Initial screen

At the initial screen, click the "LAN Setting" button. The application connects to the UV-22 via the USB link.

When the connection has been established successfully, the LAN Setting screen appears.

Note

If a communication error has occurred, try restarting the computer and UV-22, or pressing the RESET switch on the UV-22.

The LAN Setting screen lets you use the computer to make LAN settings for the UV-22.

| LAN Setting          | ×                                     |                   |
|----------------------|---------------------------------------|-------------------|
| LAN Setting of UV-22 | ,                                     | ,                 |
| IP Address           | 0.0.0.0                               |                   |
| Subnet Mask          | 0.0.0.0                               | Enter values here |
| Default Gateway      | 0.0.0.0                               |                   |
| LAN Setting of PC    |                                       |                   |
| IP Address           | 0.0.0.0                               |                   |
|                      | · · · · · · · · · · · · · · · · · · · |                   |
| OK                   | Cancel                                |                   |

LAN Setting screen

The LAN Setting screen gives access to the following items.

(1) UV-22 LAN settings

This section comprises the following items. The settings are saved in the UV-22.

1) IP address

Specifies the IP address of the UV-22.

2) Subnet mask

Specifies the subnet mask of the UV-22.

3) Default gateway

Specifies the default gateway of the UV-22.

### (2) PC LAN settings

This section comprises the following item. The setting is saved in the UV-22.

1) IP address

Specifies the IP address of the UV-22.

When all items have been set, click on OK. This completes the LAN setup.

### Important

When the unit is to be connected to a company network or similar, consult the network administrator regarding the appropriate settings for IP address, subnet mask, and default gateway.

### Important

On a LAN, the actual communication speed (throughput) will depend on data traffic and communication conditions.

### Important

The operation keys on the UN-14/UV-15 remain active also while using the UV-22Viewer software. If settings are changed with the keys while operation is controlled by software from the computer, a mismatch between the settings as managed by the software and the actual UN-14/UV-15 settings may occur.

# Commands

# Transfer method and sequence

# **Transfer codes**

The codes used for communication with the UV-22 are as follows.

# Control codes

| Code        | Hexadecimal notation | Meaning                   |
|-------------|----------------------|---------------------------|
| <enq></enq> | 05н                  | Enquire                   |
| <ack></ack> | 06н                  | Acknowledge               |
| <nak></nak> | 15н                  | Not Acknowledge           |
| <stx></stx> | 02н                  | Start Block               |
| <etx></etx> | 03н                  | End Block                 |
| <cr></cr>   | 0Dh                  | Terminator, 1st character |
| <lf></lf>   | ОАн                  | Terminator, 2nd character |
| <sub></sub> | 1Ан                  | Stop                      |

Special codes

| ATTR | Control code or character code | Block attribute                         |
|------|--------------------------------|-----------------------------------------|
| ID   | 01H to FFH                     | Remote Device/Local<br>Device ID number |
| BCC  | 00H to FFH                     | Block Check Code                        |

Command, parameter, data

ASCII code 20H to 7FH

# **Transfer format**

| Command            | ommand block: Command from computer to UV-22                                                     |           |              |          |                                                         |                     |             |           |           |
|--------------------|--------------------------------------------------------------------------------------------------|-----------|--------------|----------|---------------------------------------------------------|---------------------|-------------|-----------|-----------|
| <stx></stx>        | ID                                                                                               | ATTR      | Command      | l para   | ameter                                                  | <etx></etx>         | > BCC       | <cr></cr> | <lf></lf> |
| 1                  | 1                                                                                                | 1         | М            |          | N                                                       | 1                   | 1           | 1         | 1 byte    |
| ATTR =             | -                                                                                                |           |              |          |                                                         | . d. a. a. d. a. 13 |             |           |           |
| when u             | nere ar                                                                                          | e multipi | e parameters | s, a spa | ce is use                                               | a as den            | imiter.     |           |           |
| Data resp          | oonse b                                                                                          | olock:    | Response     | from U   | JV-22. R                                                | Response            | data are A  | ASCII.    |           |
| <stx></stx>        | ID                                                                                               | ATTR      | Data         | respons  | se                                                      | <etx></etx>         | > BCC       | <cr></cr> | <lf></lf> |
| 1                  | 1                                                                                                | 1         |              | Ν        |                                                         | 1                   | 1           | 1         | 1 byte    |
| ATTR :             |                                                                                                  |           |              |          |                                                         |                     |             |           |           |
| When t             | here ar                                                                                          | e multip  | le parameter | s, a con | nma ","                                                 | is used a           | as delimite | er.       |           |
| Acknowle           | dge re                                                                                           | sponse bl | ock: O       | Comput   | er or UV                                                | V-22                |             |           |           |
| <stx></stx>        | ID                                                                                               | ATTR      | <etx></etx>  | BCC      | <cr></cr>                                               | <lf></lf>           |             |           |           |
| 1                  | 1                                                                                                | 1         | 1            | 1        | 1                                                       | 1                   | byte        |           |           |
| ATTR               | = <ac< td=""><td>K&gt;</td><td></td><td></td><td></td><td></td><td></td><td></td><td></td></ac<> | K>        |              |          |                                                         |                     |             |           |           |
| NT - A - 1         |                                                                                                  |           |              | · .      |                                                         | 7.00                |             |           |           |
|                    |                                                                                                  |           | se block: C  |          | 1                                                       |                     |             |           | _         |
| <stx></stx>        | ID                                                                                               | ATTR      | Error co     | de       | <etx< td=""><td></td><td></td><td></td><td></td></etx<> |                     |             |           |           |
| 1<br>4ttr -        | 1<br>- ~NA                                                                                       | 1<br>K \  | 4            |          | 1                                                       |                     | 1 1         | 1         | byte      |
| ATTR = <nak></nak> |                                                                                                  |           |              |          |                                                         |                     |             |           |           |
| Enquire b          | lock:                                                                                            |           | From com     | puter to | 0 UV-22                                                 |                     |             |           |           |
| <stx></stx>        | ID                                                                                               | ATTR      | <etx></etx>  | BCC      | <cr></cr>                                               | <lf></lf>           |             |           |           |
| 1                  | 1                                                                                                | 1         | 1            | 1        | 1                                                       | 1                   | byte        |           |           |
| ATTR :             | = <en< td=""><td>Q&gt;</td><td></td><td></td><td></td><td></td><td></td><td></td><td></td></en<> | Q>        |              |          |                                                         |                     |             |           |           |
| ~                  |                                                                                                  |           |              |          |                                                         |                     |             |           |           |
| Stop requ          |                                                                                                  | 1         |              |          |                                                         | 7                   |             |           |           |
| <stx></stx>        |                                                                                                  | ATTR      |              | BCC      | <cr></cr>                                               |                     |             |           |           |
| I<br>ATTD          | 1<br>SUI                                                                                         | 1<br>R 5  | 1            | 1        | 1                                                       | 1 t                 | oyte        |           |           |
| ALIK               | ATTR = <sub></sub>                                                                               |           |              |          |                                                         |                     |             |           |           |
| Stop requ          | est coc                                                                                          | le:       | From com     | puter to | o UV-22                                                 |                     |             |           |           |
| <sub></sub>        |                                                                                                  |           |              |          |                                                         |                     |             |           |           |
| 1 b                | yte                                                                                              |           |              |          |                                                         |                     |             |           |           |

This section explains the functions of "ID", "ATTR", and "BCC" in the transfer format block.

### ID: ID Number

The ID number is 1 (01H) in binary notation.

### ATTR: Block Attribute

The block attribute information is added by the sender, to facilitate processing of the block at the receiving end.

| Code        | Hexadecimal notation | Meaning                               |
|-------------|----------------------|---------------------------------------|
| <ack></ack> | 06н                  | Acknowledge block                     |
| <nak></nak> | 15н                  | Not Acknowledge block                 |
| <enq></enq> | 05н                  | Enquire block                         |
| <sub></sub> | 1Ан                  | Stop request block                    |
| <eot></eot> | 03н                  | End of transmission block             |
| 'C'         | 43н                  | Command block                         |
| 'A'         | 41н                  | Data response block (last block)      |
| 'Q'         | 51н                  | Data response block (midstream block) |

## BCC: Block Check Code

The BCC information is added by the sender. At the receiving end, the following range is calculated for verification.

Calculation range: From STX to ETX

Calculation method: 8 bit part of exclusive logic sum for calculation range

If a block sent from the computer contains 00H (NULL) as BCC, block check is skipped at the measuring unit. This allows simplified transmission from the computer.

# **Block reception processing**

For reception processing, the unit is initially in the <STX> wait (idling) mode, except during a sequence while waiting for response from the computer. In idling mode, the Interface Unit UV-22 disregards any data except <STX>.

# **Command types**

There are two types of commands: setting commands and request commands.

## Setting command

This type of command serves for setting or changing the various parameters of the unit. Some commands will produce a response from the unit, while others are executed without response.

For commands that have a response, this is returned after the setting command has been processed.

## Request command

This type of command serves for getting information about unit settings and for obtaining measurement data including display data. The unit returns the requested data.

# **Error processing**

### Transmission errors

Transmission errors can be detected in the following categories.

| Error item  | Content                                     | Processing        |
|-------------|---------------------------------------------|-------------------|
| Block reset | <stx> received after incomplete block</stx> | Start block again |
|             | (excluding ID number)                       | from that point   |

### Command processing errors

Block format is correct, but command interpretation or processing has resulted in an error.

| Error item         | Content                                           | Processing             |
|--------------------|---------------------------------------------------|------------------------|
| Undefined command  | Command problem                                   | Return error code 0001 |
| Parameter error    | Parameter number or value is not correct          | Return error code 0002 |
| Processing error   | Processing cannot be carried out in current state | Return error code 0003 |
| Processing timeout | Timeout interval has elapsed                      | Return error code 0004 |

### Transfer sequence

The following transfer types exist.

- Check device sequence
- Setting sequence
- Request sequence
- Continuous request sequence
- Error response

The setting sequence can be selected to have a response or not.

#### Check device sequence

An acknowledge block is returned in response to the check device block.

This is a standalone sequence which requires no preparation.

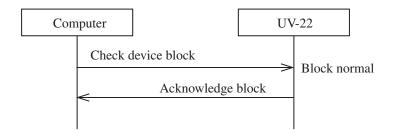

# Setting sequence

### Normal execution

After command processing, an Acknowledge response is sent.

"After command processing" refers to the point where processing has commenced, not where processing is completed.

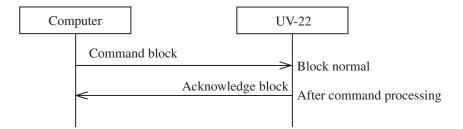

# Abnormal execution

When a block or command processing error has occurred, a Not Acknowledge response is sent.

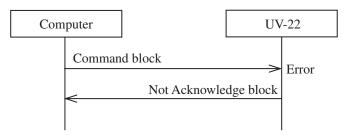

# Request sequence (1 block)

### Normal execution

The response is sent immediately after receiving the request command.

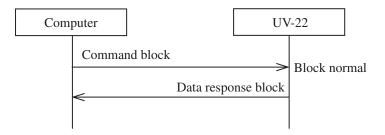

Abnormal execution

When a block or command processing error has occurred, a Not Acknowledge response is sent.

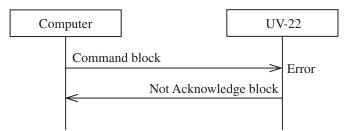

### Request sequence (multiple blocks)

Normal execution

In principle, there is no need for a response to be sent from the computer, and blocks are sent continuously from the UV-22.

To stop the transmission, the computer sends a stop request code. Any other command is disregarded by the UV-22.

When sending a stop request code to UV-22, wait until the current block has been fully sent. (Do not send a stop request code in the middle of a block.)

After the last block has been sent, the UV-22 goes into the idling state.

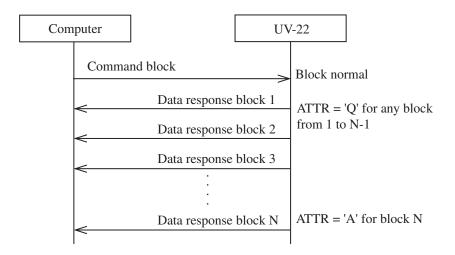

#### Continuous request sequence

This sequence is used only for the command to periodically request measurement data (DRD command).

Normal execution

In principle, there is no need for a response to be sent from the computer, and blocks are sent periodically from the UV-22.

To stop the transmission, the computer sends a stop request code. Any other command is disregarded by the UV-22.

Before the transmission stops completely, several data response blocks may be sent from the UV-22. Therefore an Acknowledge response is sent when the transmission is completed.

After the transmission has stopped, the UV-22 goes into the idling state.

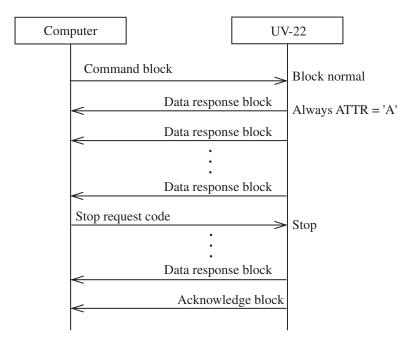

### Error response

When an error generating a response on the block level has occurred, the following sequence occurs.

After the error response, the unit returns to the idling state and does not continue to send multiple blocks or carry out other communication tasks.

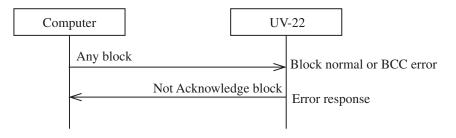

# Ratings

# **Guaranteed values**

| Case                                                        | Rating        | Remarks                                                              |
|-------------------------------------------------------------|---------------|----------------------------------------------------------------------|
| UV-22 response time                                         | Max. 3 sec    | "Processing timeout" error response<br>in case of processing problem |
| Send character interval                                     | Max. 100 msec |                                                                      |
| Interval until UV-22 enters idling state after sending data | Max. 200 msec |                                                                      |

\* Depending LAN connection condition, network configuration, and network traffic, slight delays may occur.

# **Rated values**

| Case                        | Rating   | Remarks                                    |
|-----------------------------|----------|--------------------------------------------|
| ACK wait after multiple     |          |                                            |
| block request sequence      | 10 sec   | Cancel sequence and return to idling state |
| Flow control send timeout   | 3 sec    | Cancel sequence and return to idling state |
| Block generation wait time  |          |                                            |
| after receiving <stx></stx> | No limit |                                            |
| Receive character interval  |          |                                            |
| timeout                     | No limit |                                            |

# Commands

| Command | Function                                       | See page |
|---------|------------------------------------------------|----------|
| DID     | Get ID number of UN-14/UV-15                   | 46       |
| CAL     | Set/Get calibration on/off status              | 46       |
| DPY     | Set/Get instantaneous value display/range disp | lay 47   |
| INP     | Set/Get input settings                         | 47       |
| MSS     | Set/Get measurement settings                   | 49       |
| SNS     | Set/Get sensitivity setting                    | 50       |
| RNG     | Set/Get range setting                          | 51       |
| TDS     | Get TEDS communication status                  | 52       |
| TSI     | Get TEDS sensor information                    | 52       |
| TEC     | Cancel TEDS error status                       | 53       |
| UHF     | Set user filter HPF value                      | 53       |
| ULF     | Set user filter LPF value                      | 54       |
| DOD     | Get current measurement value                  | 55       |
| DRD     | Get continuous measurement value               | 55       |
| IPA     | Set/Get IP address                             | 55       |
| DCL     | Restore factory default settings               | 57       |
| VER     | Get version information                        | 57       |

# **Command Format**

In this manual, a single character is represented as " $\Box$ ", a space as "\_", parameters as "p1,p2,...", and response data as "d1,d2,...". Parameters and response data may be more than 1 character long.

Commands consists of three letters which are not case-sensitive (upper-case or lower-case can be used).

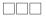

When a command has a parameter, the parameter follows the command. It can be appended to the command either directly or with a separating space.

| $\Box\Box\Box$ p1 | Valid |
|-------------------|-------|
| □□□_p1            | Valid |

When a command has several parameters, the parameters must be separated by a space.

| □□□p1_p2            | Valid     |
|---------------------|-----------|
| $\Box\Box\Box$ p1p2 | Not valid |

Note One command block can only contain one command. Do not include several commands in a block.

A request command consists of the command, any required parameter, and a "?". The command and "?" or parameter and "?" may be separated by a space.

| $\Box\Box\Box?$   | Valid |
|-------------------|-------|
| $\Box\Box\Box\_?$ | Valid |
| □ p1?             | Valid |
| □□□p1_?           | Valid |

Unless specified otherwise, parameters and response data are of variable length. Depending on the value range, the length of the parameter will differ. Measures such as padding with leading zeros are not implemented.

| <b>1</b> | Valid     |
|----------|-----------|
| □□□_10   | Valid     |
| 01       | Not valid |

# **Command Reference**

DID (Device InDex) ID number setting of device Get: Request command DID? d1,d2,d3,d4,d5,...,d17 Response data d1 0: No ID number duplication 1: ID number duplication d2Device with ID number 1 0: None 14: UN-14 15: UV-15 d3 Device with ID number 2 d4 Device with ID number 3 d5 Device with ID number 4 d17 Device with ID number 16 Transfer format: response block CAL (CALibration) Set: Calibration mode on/off CAL pl p2 Setting command Target device ID number p1 (1 to 16, 244 [all UN-14 units], 245 [all UV-15 units]) p2 CAL On/Off (0: OFF, 1: ON) Transfer format: response block Get: Calibration mode on/off status Request command CAL? p1 Target device ID number (1 to 16) p1 Response data d1 CAL On/Off d1 Transfer format: response block

| DPY (DisPlaY)            |                                                 |  |  |  |  |
|--------------------------|-------------------------------------------------|--|--|--|--|
| Set: Instantaneous value | e display/range display                         |  |  |  |  |
| Setting command I        | DPY p1 p2                                       |  |  |  |  |
| р                        | p1 Target device ID number                      |  |  |  |  |
| (                        | (1 to 16, 244 [all UN-14 units], 245 [all UV-15 |  |  |  |  |
| u                        | units])                                         |  |  |  |  |
| p                        | p2 Select instantaneous value display/range     |  |  |  |  |
|                          | display                                         |  |  |  |  |
|                          | (0: instantaneous value display 1: range        |  |  |  |  |
|                          | display)                                        |  |  |  |  |
| Т                        | Transfer format: response block                 |  |  |  |  |
| Get: Instantaneous value | e display/range display ON/OFF                  |  |  |  |  |
| Request command I        | DPY? p1                                         |  |  |  |  |
| р                        | p1 Target device ID number (1 to 16)            |  |  |  |  |
| Response data d          | d1                                              |  |  |  |  |
| d                        | d1 Instantaneous value display/range dis-       |  |  |  |  |
|                          | play                                            |  |  |  |  |
| Т                        | Transfer format: response block                 |  |  |  |  |
| INP (INPut)              |                                                 |  |  |  |  |
| Set: Input settings      |                                                 |  |  |  |  |
| Setting command I        | INP p1 p2 p3 p4 p5                              |  |  |  |  |
| р                        | p1 Target device ID number (1 to 16)            |  |  |  |  |
| р                        | p2 Front/Rear                                   |  |  |  |  |
|                          | 0: Front 1: Rear                                |  |  |  |  |
| р                        | p3 Charge On/Off                                |  |  |  |  |
|                          | 0: Charge Off 1: Charge On                      |  |  |  |  |
| p                        | p4 CCLD On/Off                                  |  |  |  |  |
|                          | 0: CCLD Off 1: CCLD On                          |  |  |  |  |
| р                        | p5 TEDS On/Off                                  |  |  |  |  |
|                          | 0: TEDS Off 1: TEDS On                          |  |  |  |  |
| Т                        | Transfer format: response block                 |  |  |  |  |

### Setting values for p2 to p5

|        | Input settings                             | p2 | p3 | p4 | p5 |
|--------|--------------------------------------------|----|----|----|----|
|        | Front (7-pin connector)                    | 0  | 0  | 0  | 0  |
| UN-14  | Rear (BNC connector)                       |    | 0  | 1  | 0  |
| 011-14 | Rear CCLD TEDS (BNC connector)             |    |    |    |    |
|        | (TEDS compliant sensor)                    | 1  | 0  | 1  | 1  |
|        | Front Charge (Microdot connector)          |    |    |    |    |
|        | (Piezoelectric accelerometer)              | 0  | 1  | 0  | 0  |
|        | Front CCLD (Microdot connector)            |    |    |    |    |
| UV-15  | (Accelerometer with built-in preamplifier) | 0  | 0  | 1  | 0  |
|        | Front CCLD TEDS (Microdot connector)       |    |    |    |    |
|        | (TEDS compliant sensor)                    | 0  | 0  | 1  | 1  |
|        | Rear (7-pin connector)                     |    |    |    |    |
|        | (VP-26A connected)                         | 1  | 0  | 0  | 0  |

### Get: Input settings

### INP? p1

|               | p1       | Target device ID number (1 to 16) |
|---------------|----------|-----------------------------------|
| Response data | d1,d     | 2,d3,d4                           |
|               | d1       | Front/Rear                        |
|               | d2       | Charge On/Off                     |
|               | d3       | CCLD On/Off                       |
| Response data | d1<br>d2 | Front/Rear<br>Charge On/Off       |

d4 TEDS On/Off

Transfer format: response block

| MSS (MeaSure Setting)     |                                           |  |  |  |  |  |  |
|---------------------------|-------------------------------------------|--|--|--|--|--|--|
| Set: Measurement settings | gs                                        |  |  |  |  |  |  |
| Setting command           | MSS p1 p2 p3 p4 p5                        |  |  |  |  |  |  |
|                           | p1 Target device ID number                |  |  |  |  |  |  |
|                           | (1 to 16, 244 [all UN-14 units], 245 [all |  |  |  |  |  |  |
|                           | UV-15 units])                             |  |  |  |  |  |  |
|                           | p2 For UN-14: Select time weighting char- |  |  |  |  |  |  |
|                           | acteristics                               |  |  |  |  |  |  |
|                           | (1: Fast 2: Slow 3: 10 ms)                |  |  |  |  |  |  |
|                           | For UV-15: Select measurement mode        |  |  |  |  |  |  |
|                           | (1: Acceleration 2: Velocity              |  |  |  |  |  |  |
|                           | 3: Displacement)                          |  |  |  |  |  |  |
|                           | p3 For UN-14: Select frequency weighting  |  |  |  |  |  |  |
|                           | characteristics                           |  |  |  |  |  |  |
|                           | (1: A weighting 2: C weighting            |  |  |  |  |  |  |
|                           | 3: Z weighting)                           |  |  |  |  |  |  |
|                           | For UV-15: Select indication character-   |  |  |  |  |  |  |
|                           | istics                                    |  |  |  |  |  |  |
|                           | (1: RMS 2: EQ PEAK 3: EQ P-P)             |  |  |  |  |  |  |
|                           | p4 For UN-14: Select HPF                  |  |  |  |  |  |  |
|                           | (1: OFF 2: 20 Hz 3: User filter)          |  |  |  |  |  |  |
|                           | For UV-15: Select HPF                     |  |  |  |  |  |  |
|                           | (1: OFF 2: 3 Hz 3: 5 Hz 4: 10 Hz          |  |  |  |  |  |  |
|                           | 5: 15 Hz 6: 20 Hz 7: 30 Hz 8: 50 Hz       |  |  |  |  |  |  |
|                           | 9: 100 Hz 10: 150 Hz 11: 200 Hz           |  |  |  |  |  |  |
|                           | 12: User filter)                          |  |  |  |  |  |  |
|                           | p5 For UN-14: Select LPF                  |  |  |  |  |  |  |
|                           | (1: OFF 2: 20 Hz 3: User filter)          |  |  |  |  |  |  |
|                           | For UV-15: Select LPF                     |  |  |  |  |  |  |
|                           | (1: OFF 2: 300 Hz 3: 500 Hz               |  |  |  |  |  |  |
|                           | 4: 1 kHz 5: 1.5 kHz 6: 2 kHz              |  |  |  |  |  |  |
|                           | 7: 3 kHz 8: 5 kHz 9: 10 kHz               |  |  |  |  |  |  |
|                           | 10: 15 kHz 11: 20 kHz 12: User filter)    |  |  |  |  |  |  |
|                           | Transfer format: response block           |  |  |  |  |  |  |
|                           |                                           |  |  |  |  |  |  |

| Get: Measurement setting   | gs                                          |                 |                             |  |  |
|----------------------------|---------------------------------------------|-----------------|-----------------------------|--|--|
| Request command            | MSS? p1                                     |                 |                             |  |  |
|                            | p1 Target device ID number (1 to 16)        |                 |                             |  |  |
| Response data              | d1,d                                        | 2,d3,d4         |                             |  |  |
|                            | d1                                          | For UN-14:      | Time weighting characteris- |  |  |
|                            |                                             |                 | tics                        |  |  |
|                            |                                             | For UV-15:      | Measurement mode            |  |  |
|                            | d2                                          | For UN-14:      | Frequency weighting char-   |  |  |
|                            |                                             |                 | acteristics                 |  |  |
|                            |                                             | For UV-15:      | Indication characteristics  |  |  |
|                            | d3                                          | HPF             |                             |  |  |
|                            | d4                                          | LPF             |                             |  |  |
|                            | Trai                                        | nsfer format: 1 | response block              |  |  |
| SNS (SeNSitivity)          |                                             |                 |                             |  |  |
| Set: Sensitivity setting   |                                             |                 |                             |  |  |
| Setting command            | SNS p1 p2 p3                                |                 |                             |  |  |
|                            | p1                                          | Target devic    | e ID number (1 to 16)       |  |  |
|                            | p2                                          | Sensitivity     |                             |  |  |
|                            | For                                         | UN-14:          |                             |  |  |
|                            | 100 to 599 (Sensitivity value without minus |                 |                             |  |  |
|                            | sign                                        | , multiplied b  | y 10)                       |  |  |
|                            | For                                         | UV-15:          |                             |  |  |
|                            | 100                                         | to 999 (Actua   | al value taken as integer)  |  |  |
|                            | р3                                          | Decimal poi     | nt position                 |  |  |
|                            |                                             | For UN-14:      | Always 0                    |  |  |
|                            |                                             | For UV-15:      |                             |  |  |
|                            |                                             | 0: 0.100 to 0   | 1: 1.00 to 9.99             |  |  |
|                            |                                             | 2: 10.0 to 99   | .9                          |  |  |
|                            | Trai                                        | nsfer format: 1 | response block              |  |  |
| Get: Sensitivity value and |                                             | -               | ttings                      |  |  |
| Request command            | SNS                                         | S? p1           |                             |  |  |
|                            | p1                                          | Target devic    | e ID number (1 to 16)       |  |  |

| Response data | d1,0 | d1,d2                        |  |  |
|---------------|------|------------------------------|--|--|
|               | d1   | Sensitivity value            |  |  |
|               | d2   | Decimal point position       |  |  |
|               | Tra  | nsfer format: response block |  |  |
|               |      |                              |  |  |

### RNG (RaNGe)

Set: Range setting

Setting command

RNG p1 p2

p1 Target device ID number (1 to 16)

p2 Range

Transfer format: response block

For UN-14: 0 to 5 (For setting values, see table below)

|                | Setting value |     |     |     |     |     |
|----------------|---------------|-----|-----|-----|-----|-----|
| Sensitivity    | 0             | 1   | 2   | 3   | 4   | 5   |
| -10.0 to -19.9 | 70            | 80  | 90  | 100 | 110 | 120 |
| -20.0 to -29.9 | 80            | 90  | 100 | 110 | 120 | 130 |
| -30.0 to -39.9 | 90            | 100 | 110 | 120 | 130 | 140 |
| -40.0 to -49.9 | 100           | 110 | 120 | 130 | 140 | 150 |
| -50.0 to -59.9 | 110           | 120 | 130 | 140 | 150 | 160 |

For UV-15: 0 to 6 (For setting values, see table below)

|                | Measurement  |      | Settin | g value | e   |      |      |       |
|----------------|--------------|------|--------|---------|-----|------|------|-------|
| Sensitivity    | mode         | 0    | 1      | 2       | 3   | 4    | 5    | 6     |
|                | Acceleration | 10   | 30     | 100     | 300 | 1000 | 3000 | 10000 |
| 0.100 to 0.999 | Velocity     | 10   | 30     | 100     | 300 | 1000 | 3000 | 10000 |
|                | Displacement | 1    | 3      | 10      | 30  | 100  | 300  | 1000  |
|                | Acceleration | 1    | 3      | 10      | 30  | 100  | 300  | 1000  |
| 1.00 to 9.99   | Velocity     | 1    | 3      | 10      | 30  | 100  | 300  | 1000  |
|                | Displacement | 0.1  | 0.3    | 1       | 3   | 10   | 30   | 100   |
| 10.0 to 99.9   | Acceleration | 0.1  | 0.3    | 1       | 3   | 10   | 30   | 100   |
|                | Velocity     | 0.1  | 0.3    | 1       | 3   | 10   | 30   | 100   |
|                | Displacement | 0.01 | 0.03   | 0.1     | 0.3 | 1    | 3    | 10    |

Get: Range setting

| Request command | RNG? p1 |                                   |
|-----------------|---------|-----------------------------------|
|                 | p1      | Target device ID number (1 to 16) |

Response data

d1 Range

d1

Transfer format: response block

# TDS (TeDS)

Get: TEDS communication status

When TEDS communication was enabled with the INP command, the communication result can be obtained with this command.

Request command TDS? p1

d1

p1 Target device ID number (1 to 16)

Response data

- d1 TEDS communication status
  - 0: TEDS communication not enabled
  - 1: TEDS communication in progress (result of input setting TEDS ON)
  - 2: TEDS communication completed normally (sensitivity value obtained)
  - 3: TEDS communication failed
  - Transfer format: response block

### TSI (Teds Sensor Info)

Get: TEDS sensor information

| Request command | TSI? p1                                     |
|-----------------|---------------------------------------------|
|                 | p1 Target device ID number (1 to 16)        |
|                 | Transfer format: response block             |
| Response data   | d1,d2,d3                                    |
|                 | d1 ROM No.                                  |
|                 | ROM No. information (8 bytes equivalent)    |
|                 | binary code expressed as a hex string (16   |
|                 | characters)                                 |
|                 | d2 BASIC TEDS                               |
|                 | BASIC TEDS information (8 bytes equiva-     |
|                 | lent) binary code expressed as a hex string |
|                 | (16 characters)                             |

|                            | d3 Template information                       |
|----------------------------|-----------------------------------------------|
|                            | Template information (16 bytes equivalent)    |
|                            | binary code expressed as a hex string (32     |
|                            | characters)                                   |
|                            | (Template information is obtained up to       |
|                            | 16 bytes)                                     |
|                            | Transfer format: response block               |
| TEC (Teds Error Clear)     |                                               |
| Set: Cancel TEDS error     | ndication from TEDS query by UN-14/UV-15      |
| Setting command            | TEC pl                                        |
| -                          | p1 Target device ID number (1 to 16)          |
|                            | Transfer format: response block               |
|                            | -                                             |
| UHF (User High pass F      | ilter)                                        |
| Set: User filter HPF value |                                               |
| Setting command            | UHF p1 p2                                     |
|                            | p1 Target device ID number (1 to 16)          |
|                            | p2 User HPF cutoff frequency                  |
|                            | 0: 3 Hz, 1: 3.15 Hz, 2: 4 Hz, 3: 5 Hz,        |
|                            | 4: 6.3 Hz, 5: 8 Hz, 6: 10 Hz, 7: 12.5 Hz,     |
|                            | 8: 15 Hz, 9: 16 Hz, 10: 20 Hz, 11: 25 Hz,     |
|                            | 12: 30 Hz, 13: 31.5 Hz, 14: 40 Hz, 15: 50 Hz, |
|                            | 16: 63 Hz, 17: 80 Hz, 18: 100 Hz, 19: 125 Hz, |
|                            | 20: 150 Hz, 21: 160 Hz                        |
|                            | -1: OFF,                                      |
|                            | Transfer format: response block               |
| Get: User filter HPF valu  | le                                            |
| Request command            | UHF? p1                                       |
| -                          | p1 Target device ID number (1 to 16)          |
| Response data              | d1                                            |
| -                          | d1 User HPF cutoff frequency                  |
|                            | Transfer format: response block               |
|                            | -                                             |

| ULF (User Low pass File    | ,                                                                                                 |  |  |
|----------------------------|---------------------------------------------------------------------------------------------------|--|--|
| Set: User filter LPF value |                                                                                                   |  |  |
| Setting command            | ULF p1 p2                                                                                         |  |  |
|                            | p1 Target device ID number (1 to 16)                                                              |  |  |
|                            | p2 User HPF cutoff frequency                                                                      |  |  |
|                            | UN-14<br>0: 200 Hz, 1: 215 Hz, 2: 400 Hz, 3: 500 Hz                                               |  |  |
|                            | 0: 300 Hz, 1: 315 Hz, 2: 400 Hz, 3: 500 Hz,<br>4: 630 Hz, 5: 800 Hz, 6: 1 kHz, 7: 1.25 kHz        |  |  |
|                            | 4: 630 Hz, 5: 800 Hz, 6: 1 kHz, 7: 1.25 kHz<br>8: 15 kHz, 0: 16 kHz, 10: 2 kHz, 11: 2.5 kHz       |  |  |
|                            | 8: 1.5 kHz, 9: 1.6 kHz, 10: 2 kHz, 11: 2.5 kHz,<br>12: 3 kHz, 13: 3.15 kHz, 14: 4 kHz, 15: 5 kHz, |  |  |
|                            | 16: 6.3 kHz, 17: 8 kHz, 18: 10 kHz,                                                               |  |  |
|                            | 10: 0.5 kHz, 17: 8 kHz, 18: 10 kHz,<br>19: 12.5 kHz, 20: 15 kHz, 21: 16 kHz,                      |  |  |
|                            | 22: 20 kHz, 23: 25 kHz, 24: 31.5 kHz,                                                             |  |  |
|                            | 25: 40 kHz, 26: 50 kHz                                                                            |  |  |
|                            | -1: OFF,                                                                                          |  |  |
|                            | UV-15                                                                                             |  |  |
|                            | 0: 300 Hz, 1: 315 Hz, 2: 400 Hz, 3: 500 Hz,                                                       |  |  |
|                            | 4: 630 Hz, 5: 800 Hz, 6: 1 kHz, 7: 1.25 kHz,                                                      |  |  |
|                            | 8: 1.5 kHz, 9: 1.6 kHz, 10: 2 kHz, 11: 2.5 kHz,                                                   |  |  |
|                            | 12: 3 kHz, 13: 3.15 kHz, 14: 4 kHz, 15: 5 kHz,                                                    |  |  |
|                            | 16: 6.3 kHz, 17: 8 kHz, 18: 10 kHz,                                                               |  |  |
|                            | 19: 12.5 kHz, 20: 15 kHz, 21: 16 kHz,                                                             |  |  |
|                            | 22: 20 kHz                                                                                        |  |  |
|                            | -1: OFF                                                                                           |  |  |
|                            | Transfer format: response block                                                                   |  |  |
| Get: User filter LPF value |                                                                                                   |  |  |
| Request command            | ULF? pl                                                                                           |  |  |
|                            | p1 Target device ID number (1 to 16)                                                              |  |  |
| Response data              | d1                                                                                                |  |  |
|                            | d1 User LPF cutoff frequency                                                                      |  |  |
|                            | Transfer format: response block                                                                   |  |  |

### DOD

Get: Current measurement value

Request command DOD?

Response data

For details on response data, see "Getting measurement values" on page 58.

### DRD

Get: Continuous measurement value

Request command DRD?

Response data

For details on response data, see "Getting measurement values" on page 58.

To stop continuous measurement values, send <SUB>.

### IPA (IP Address)

Set: IP address

Setting command

IPA p1 p2 p3 p4 to p12

- p1 1st byte of IP address
- p2 2nd byte of IP address
- p3 3rd byte of IP address
- p4 4th byte of IP address
- p5 1st byte of subnet mask
- p6 2nd byte of subnet mask
- p7 3rd byte of subnet mask
- p8 4th byte of subnet mask
- p9 1st byte of default gateway
- p10 2nd byte of default gateway
- p11 3rd byte of default gateway
- p12 4th byte of default gateway

Transfer format: response block

| Request commandIPA?Response datad1,d2,d3,d4 to d12 |                    |  |  |
|----------------------------------------------------|--------------------|--|--|
| Response data d1.d2.d3.d4 to d12                   | IPA?               |  |  |
| T ,,,                                              | d1,d2,d3,d4 to d12 |  |  |
| d1 1st byte of IP address                          |                    |  |  |
| d2 2nd byte of IP address                          |                    |  |  |
| d3 3rd byte of IP address                          |                    |  |  |
| d4 4th byte of IP address                          |                    |  |  |
| d5 1st byte of subnet mask                         |                    |  |  |
| d6 2nd byte of subnet mask                         |                    |  |  |
| d7 3rd byte of subnet mask                         |                    |  |  |
| d8 4th byte of subnet mask                         |                    |  |  |
| d9 1st byte of default gateway                     |                    |  |  |
| d10 2nd byte of default gateway                    |                    |  |  |
| d11 3rd byte of default gateway                    |                    |  |  |
| d12 4th byte of default gateway                    |                    |  |  |
| Transfer format: response block                    |                    |  |  |

If this command is used while connected via LAN, communication may become unstable. Use this command only while connected via USB.

### DCL (Data CLear)

Set: Restore factory default settings

Setting command DCL

## VER (VERsion)

Get: Version information

Request command VER?

Response data

d1

d1 CPU firmware version of UV-22

Transfer format: response block

# **Getting measurement values**

### Start continuous measurement value transmission

Sending the DRD command starts continuous transmission of measurement values.

In this condition, the UV-22 automatically sends measurement value data every 100 ms.

### Stop continuous measurement value transmission

To stop the transmission, send the single-byte command  $\langle SUB \rangle$  (0x1A). Take the  $\langle ACK \rangle$  packet as response.

If the UV-22 receives the command while continuous measurement value transmission is not in progress, the command is disregarded.

### Measurement value get/stop sequence

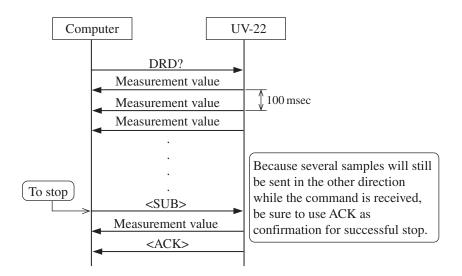

### Measurement value data format

Measurement data are sent using the following format.

d1,d2,d3,d4,...,d15,d16

- d1 Measurement data of device with ID number 1
- d2 Measurement data of device with ID number 2
- d3 Measurement data of device with ID number 3
- d4 Measurement data of device with ID number 4
  - :
- d15 Measurement data of device with ID number 15
- d16 Measurement data of device with ID number 16

The measurement data for each device (d1 to d11) use the following internal configuration.

d1,d2,d3,d4,d5,d6,d7,d8,d9,d10,d11

| d1 | Display value                    |                          |  |
|----|----------------------------------|--------------------------|--|
| d2 | Instantaneous value every 100 ms |                          |  |
| d3 | Maximum value                    |                          |  |
| d4 | UN-14                            | Peak                     |  |
|    | UV-15                            | +Peak                    |  |
| d5 | UN-14                            | $L_{eq}100 \text{ ms}$   |  |
|    | UV-15                            | -Peak                    |  |
| d6 | Over                             |                          |  |
|    | 0: No                            |                          |  |
|    | 1: Yes                           |                          |  |
| d7 | Under                            |                          |  |
|    | 0: No (N                         | Normally, 0 is returned) |  |
|    | 1: Yes                           |                          |  |

- d8 Reserved Numeric value is invalid.
- d9 Range (for numeric values, see table in

RNG command section)

- d10 UN-14 0 (fixed)
  - UV-15 Measurement mode (for numeric values, see MSS command section)
- d11 Lap counter (0 to 255)

Incremented by every 100 ms when data are sent.

Identical counter value indicates that data are identical.

If counter value jumps by 2 or more compared to previous value, data are being dropped.

#### Note

Because transmission sampling and measurement sampling of UV-22 and specified UN-14/UV-15 units are separate, identical data or data drop may occur on rare occasions.

All data for ID numbers of devices that do not exist are 0 (zero).

# Example for getting measurement value data from UV-15

| Target device:              | 1            |
|-----------------------------|--------------|
| Input signal:               | Front        |
| Measurement mode:           | Acceleration |
| Indication characteristics: | RMS          |
| HPF:                        | None         |
| LPF:                        | None         |
| Sensitivity:                | 5.00         |
| Range:                      | 100          |

Power ON Set INP10000 (Input selection) MSS11111 (Measurement parameter setup) SNS15001 RNG14

Make above settings to prepare device for measurement data retrieval

DOD? (Get display value)

# **Supplied CD-ROM**

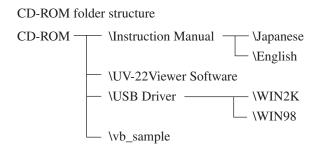

Instruction Manual folder

Contains the documentation in electronic format.

UV-22Viewer Software folder

Contains the UV-22Viewer application software.

USB Driver folder

Contains the USB driver.

WIN2K:For Windows 2000/XP/VistaWIN98:For Windows 98 SE

vb\_sample folder

Contains sample software for retrieving data from the UV-22 using the DOD command. The software is written in Visual Basic.

# **Specifications**

### UN-14/UV-15 Interface

| Number of connected units: up to a combined total of |
|------------------------------------------------------|
| sixteen UN-14/UV-15 units                            |

Interfaces

USB USB 1.1

(one UV-22 per computer supported) Connector: Mini B 10/100 Base-TX

(one UV-22 per computer supported)

Temperature/humidity range for operation

-10°C to +50°C, max. 90% RH

Temperature/humidity range for storage

-10°C to +50°C, max. 90% RH 9 to 15 V DC

Power supply

Suitable AC adapter:

Ethernet

NC-99 (up to sixteen UN-14/UV-15 units and one UV-22 unit) (CE-mark)

NC-97 (up to ten UN-14/UV-15 units and one UV-

22 unit)

Battery Unit:

BP-17

Automotive 12 V battery:

CC-82 (Cigarette lighter adapter)

Current consumption:

approx. 240 mA (12 V DC, LAN or USB operation)

Dimensions and weight

 $150 (H) \times 36 (W) \times 179 (D) mm$ Approx. 500 g

Supplied accessories

CD-ROM (Instruction Manual for UV-22, UV-22Viewer software, Instruction Manual for UV-22Viewer software, USB driver, and sample software)

|                                         | 1 |
|-----------------------------------------|---|
| USB cable (USB Mini-B, 5-pin) KU-AMB518 | 1 |
| Concise Manual                          | 1 |
| M3 flat-head screw 3×10                 | 2 |
| Inspection certificate                  | 1 |

Optional accessories

| AC adapter                  | NC-99                                |
|-----------------------------|--------------------------------------|
|                             | (up to sixteen UN-14/UV-15 units and |
|                             | one UV-22 unit) (CE-mark)            |
|                             | NC-97                                |
|                             | (up to ten UN-14/UV-15 units and     |
|                             | one UV-22 unit)                      |
| Battery Unit                | BP-17                                |
| BNC-BNC cable               | NC-39A                               |
| Piezoelectric accelerometer | Various                              |
| Accelerometer cable         | Various                              |
| Sound Level Meter Unit      | UN-14                                |
| Vibration Meter Unit        | UV-15                                |
| Cigarette lighter adapter   | CC-82                                |
|                             |                                      |

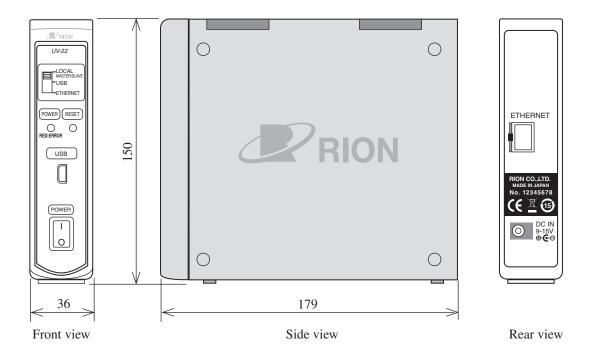

Unit: mm

## Dimensional Drawing

# **Reference Material**

## **Maintenance parts**

If parts such as link hook, cover plate, or screws were lost by mistake, contact the supplier to obtain replacements.

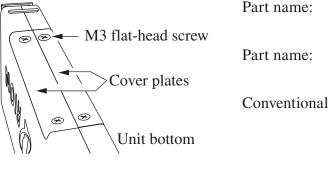

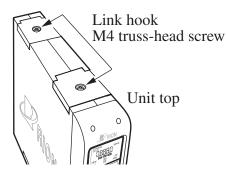

| 10 · 0 · |            |
|----------|------------|
| 0        | Link plate |

| Part name:                       | Cover plate       |           |
|----------------------------------|-------------------|-----------|
|                                  | Part number:      | UV-16-008 |
| Part name: M3 flat-head screw    |                   |           |
|                                  | Rion designation: | KS 3 × 10 |
| Conventional market designation: |                   |           |
|                                  | Flat-head screw   | M3 × 10   |
|                                  | Screw length      | 10 mm     |
|                                  |                   |           |

| Part name:                       | Link hook                      |                 |  |
|----------------------------------|--------------------------------|-----------------|--|
|                                  | Part number:                   | UV-16-004       |  |
| Part name:                       | Part name: M4 truss-head screw |                 |  |
|                                  | Rion designation:              | $KT 4 \times 8$ |  |
| Conventional market designation: |                                |                 |  |
|                                  | truss-head screw               | $M4 \times 8$   |  |
|                                  | Screw length                   | 8 mm            |  |
|                                  |                                |                 |  |

| Part name: | Link plate   |           |
|------------|--------------|-----------|
|            | Part number: | UV-16-007 |

### **User Filter**

UV-15 user filter frequency characteristics are shown below.

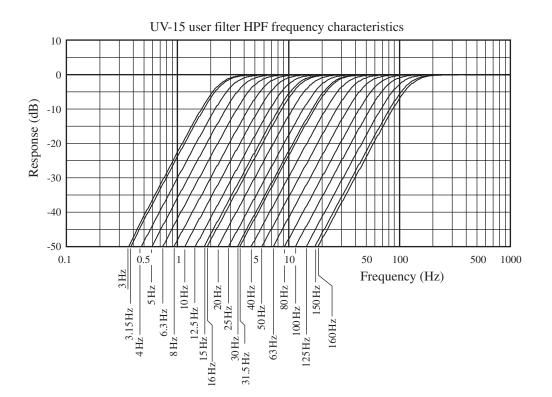

UV-15 HPF frequency characteristics

HPF (High-pass filter cutoff frequency: -10% attenuation)

3 Hz, 3.15 Hz, 4 Hz, 5 Hz, 6.3 Hz, 8 Hz, 10 Hz, 12.5 Hz, 15 Hz, 16 Hz, 20 Hz, 25 Hz, 30 Hz, 31.5 Hz, 40 Hz, 50 Hz, 63 Hz, 80 Hz, 100 Hz, 125 Hz, 150 Hz, 160 Hz Attenuation slope: -18 dB/oct

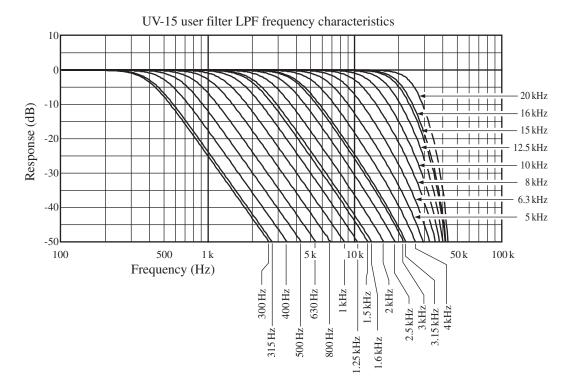

### UV-15 LPF frequency characteristics

LPF (Low-pass filter cutoff frequency: -10% attenuation)
300 Hz, 315 Hz, 400 Hz, 500 Hz, 630 Hz, 800 Hz, 1 kHz, 1.25 kHz,
1.5 kHz, 1.6 kHz, 2 kHz, 2.5 kHz, 3 kHz, 3.15 kHz, 4 kHz, 5 kHz,
6.3 kHz, 8 kHz, 10 kHz, 12.5 kHz, 15 kHz, 16 kHz, 20 kHz
Attenuation slope: -18 dB/oct

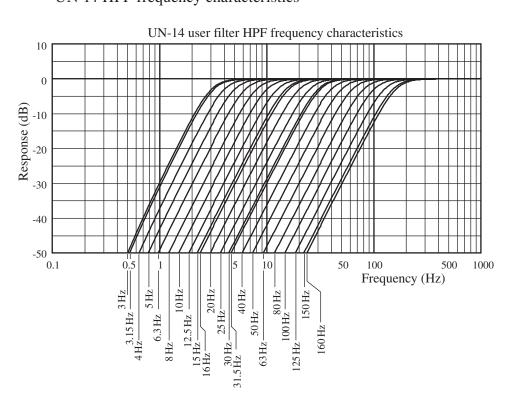

UN-14 user filter frequency characteristics are shown below. UN-14 HPF frequency characteristics

HPF (High-pass filter cutoff frequency: -3 dB attenuation)

3 Hz, 3.15 Hz, 4 Hz, 5 Hz, 6.3 Hz, 8 Hz, 10 Hz, 12.5 Hz, 15 Hz, 16 Hz, 20 Hz, 25 Hz, 30 Hz, 31.5 Hz, 40 Hz, 50 Hz, 63 Hz, 80 Hz, 100 Hz, 125 Hz, 150 Hz, 160 Hz Attenuation slope: -18 dB/oct

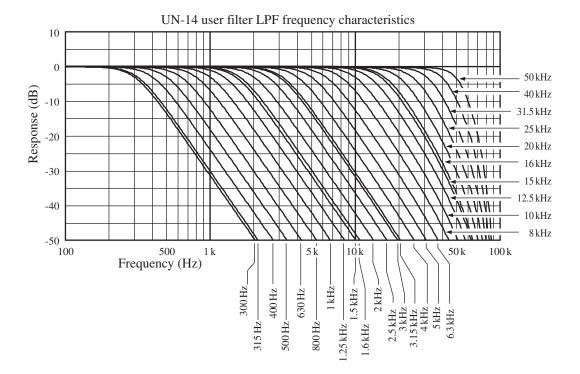

### UN-14 LPF frequency characteristics

LPF (Low-pass filter cutoff frequency: -3 dB attenuation)
300 Hz, 315 Hz, 400 Hz, 500 Hz, 630 Hz, 800 Hz, 1 kHz, 1.25 kHz,
1.5 kHz, 1.6 kHz, 2 kHz, 2.5 kHz, 3 kHz, 3.15 kHz, 4 kHz, 5 kHz,
6.3 kHz, 8 kHz, 10 kHz, 12.5 kHz, 15 kHz, 16 kHz, 20 kHz, 25 kHz,
31.5 kHz, 40 kHz, 50 kHz
Attenuation slope: -18 dB/oct

No. 52152 08-09